# **Using the Sun Data Mashup Engine**

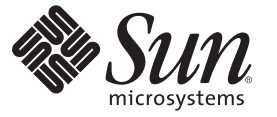

Sun Microsystems, Inc. 4150 Network Circle Santa Clara, CA 95054 U.S.A.

Part No: 820–6013 December 2008

Copyright 2008 Sun Microsystems, Inc. 4150 Network Circle, Santa Clara, CA 95054 U.S.A. All rights reserved.

Sun Microsystems, Inc. has intellectual property rights relating to technology embodied in the product that is described in this document. In particular, and without limitation, these intellectual property rights may include one or more U.S. patents or pending patent applications in the U.S. and in other countries.

U.S. Government Rights – Commercial software. Government users are subject to the Sun Microsystems, Inc. standard license agreement and applicable provisions of the FAR and its supplements.

This distribution may include materials developed by third parties.

Parts of the product may be derived from Berkeley BSD systems, licensed from the University of California. UNIX is a registered trademark in the U.S. and other countries, exclusively licensed through X/Open Company, Ltd.

Sun, Sun Microsystems, the Sun logo, the Solaris logo, the Java Coffee Cup logo, docs.sun.com, Java, and Solaris are trademarks or registered trademarks of Sun Microsystems, Inc. or its subsidiaries in the U.S. and other countries. All SPARC trademarks are used under license and are trademarks or registered trademarks of SPARC International, Inc. in the U.S. and other countries. Products bearing SPARC trademarks are based upon an architecture developed by Sun Microsystems, Inc.

The OPEN LOOK and SunTM Graphical User Interface was developed by Sun Microsystems, Inc. for its users and licensees. Sun acknowledges the pioneering efforts of Xerox in researching and developing the concept of visual or graphical user interfaces for the computer industry. Sun holds a non-exclusive license from Xerox to the Xerox Graphical User Interface, which license also covers Sun's licensees who implement OPEN LOOK GUIs and otherwise comply with Sun's written license agreements.

Products covered by and information contained in this publication are controlled by U.S. Export Control laws and may be subject to the export or import laws in other countries. Nuclear, missile, chemical or biological weapons or nuclear maritime end uses or end users, whether direct or indirect, are strictly prohibited. Export or reexport to countries subject to U.S. embargo or to entities identified on U.S. export exclusion lists, including, but not limited to, the denied persons and specially designated nationals lists is strictly prohibited.

DOCUMENTATION IS PROVIDED "AS IS" AND ALL EXPRESS OR IMPLIED CONDITIONS, REPRESENTATIONS AND WARRANTIES, INCLUDING ANY IMPLIED WARRANTY OF MERCHANTABILITY, FITNESS FOR A PARTICULAR PURPOSE OR NON-INFRINGEMENT, ARE DISCLAIMED, EXCEPT TO THE EXTENT THAT SUCH DISCLAIMERS ARE HELD TO BE LEGALLY INVALID.

# **Contents**

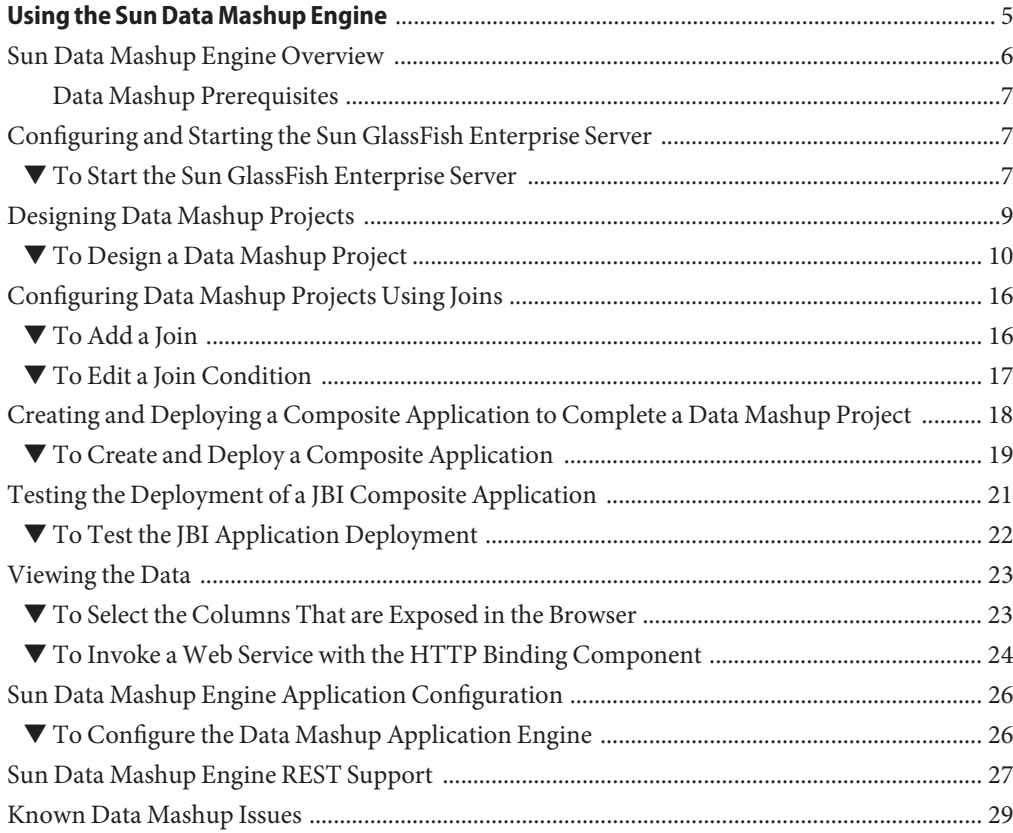

<span id="page-4-0"></span>The topics listed here provide instructions on how to use the Sun™ Data Mashup Engine, a JBI-compliant service engine that provides Enterprise Data Federation or mashup services. It provides data services to the Sun JavaTM Composite Application Platform Suite (Java CAPS) components, included with Java CAPS 6 Update 1, Sun GlassFish Enterprise Service Bus (GlassFish ESB), and the Master Data Management (MDM) Suite.

Data Mashup is automatically installed with a complete Java CAPS 6 Update 1 or Sun GlassFish ESB installation. See ["Data Mashup Prerequisites" on page 7](#page-6-0) for details on what must be installed before you can use Data Mashup.

If you have any questions or problems and have purchased a support contract, see the Java CAPS support web site at <http://goldstar.stc.com/support>.

**Note –** Requires Java CAPS 6 Update 1 or Sun GlassFish ESB.

### **What You Need to Know**

These topics provide conceptual information.

- ["Sun Data Mashup Engine Overview" on page 6](#page-5-0)
- ["Sun Data Mashup Engine Application Configuration" on page 26](#page-25-0)
- ["Sun Data Mashup Engine REST Support" on page 27](#page-26-0)
- ["Known Data Mashup Issues" on page 29](#page-28-0)

To access all the Java CAPS documentation in HTML format on the Sun Developer Network (SDN) web site, go to <http://developers.sun.com/docs/javacaps/>.

### **What You Need to Do**

These topics provide instructions on how to use the Data Mashup Engine to create, configure, and deploy Data Mashup projects.

■ ["Configuring and Starting the Sun GlassFish Enterprise Server" on page 7](#page-6-0)

- <span id="page-5-0"></span>■ ["Designing Data Mashup Projects" on page 9](#page-8-0)
- ["Configuring Data Mashup Projects Using Joins" on page 16](#page-15-0)
- ["Creating and Deploying a Composite Application to Complete a Data Mashup Project" on](#page-17-0) [page 18](#page-17-0)
- ["Testing the Deployment of a JBI Composite Application" on page 21](#page-20-0)
- ["Viewing the Data" on page 23](#page-22-0)

### **Sun Data Mashup Engine Overview**

Use the Sun Data Mashup Engine to build a project with unified views of your data from different sources, configure the project, create and deploy a composite application, and enable the generated report to function as a virtual database. Data Mashup is a standalone product. It can, however, expose certain JBI-based MDM Suite data sources as services.

**Note –** Requires Java CAPS 6 Update 1 or Sun GlassFish ESB.

Data Mashup is an engine that provides server side mashup for dispersed data. More specifically, Data Mashup provides a single relational view of data that have different origins but are located within the same enterprise. You use the service engine to integrate information from delimited flat files, fixed width flat files, relational databases, RSS Feeds, web (HTML), XML, WebRowSet, and MS Excel spreadsheets, and then join the various data sources, cleanse the data, and generate a report. After a successful deployment of the composite application, which contains the Data Mashup project, you can open the generated report in a browser, where it functions as a web service and can consume other applications. The steps to complete this task include:

- ["Designing Data Mashup Projects" on page 9](#page-8-0)
- ["Configuring Data Mashup Projects Using Joins" on page 16](#page-15-0)
- ["Creating and Deploying a Composite Application to Complete a Data Mashup Project" on](#page-17-0) [page 18](#page-17-0)
- ["Testing the Deployment of a JBI Composite Application" on page 21](#page-20-0)
- ["Viewing the Data" on page 23](#page-22-0)

**Note –** Java CAPS projects that have non-JBI components and a WSDL can use the JBI Bridge to use Data Mashup.

Data Mashup is automatically installed with a complete Java CAPS R6 U1 or Sun GlassFish ESB installation. See ["Data Mashup Prerequisites" on page 7](#page-6-0) for details on what must be installed before you can use Data Mashup.

## <span id="page-6-0"></span>**Data Mashup Prerequisites**

Before you can use the Data Mashup Engine, you must install:

- $NetBeans^{TM} IDE 6.1$
- Sun GlassFish Enterprise Server 9.1 U2
- Sun Data Mashup Engine (JBI Runtime)
- Sun Data Mashup Engine Design-time environment NetBeans IDE modules

All four of these are installed by Java CAPS R6 U1 or Sun GlassFish ESB.

### **See Also**

- [Using the Sun Data Mashup Engine](#page-4-0)
- ["Sun Data Mashup Engine Application Configuration" on page 26](#page-25-0)
- ["Sun Data Mashup Engine REST Support" on page 27](#page-26-0)
- ["Known Data Mashup Issues" on page 29](#page-28-0)

## **Configuring and Starting the Sun GlassFish Enterprise Server**

This topic provides information for configuring and then starting the Sun GlassFish Enterprise Server.

**Note –** Requires Java CAPS 6 Update 1 or Sun GlassFish ESB.

While working on creating a Data Mashup project in the NetBeans IDE you do not need to have the Sun GlassFish Enterprise Server running.

## **To Start the Sun GlassFish Enterprise Server**

This topic leads you through the steps to start the Sun GlassFish Enterprise Server.

**Note –** You do not need the application server running all the time. When Data Mashup requires the application server, it automatically starts it.

**1 To start the NetBeans IDE, navigate to the appropriate directory and start the executable file.**

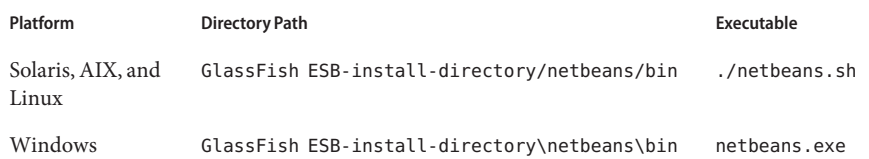

#### **Start the Sun GlassFish Enterprise Server in the NetBeans IDE. 2**

### **a. Select the Services tab.**

### **b. Expand the Servers node.**

#### **c. Right-click GlassFish V2 and select Start.**

Wait until the message, "Application server startup complete," appears in the Output window and a green arrow points at GlassFish V2 in the runtime window.

#### **Start the EDM Engine. 3**

- **a. Expand the GlassFish V2 node in the runtime window.**
- **b. Expand the JBI node.**
- **c. Expand Service Engines.**
- **d. Right–click** sun-edm-engine **and select Start.**
- You are now ready to begin designing a Data Mashup project. For specific instructions on how to do this see ["Designing Data Mashup Projects" on page 9.](#page-8-0) **Next Steps**

#### ■ ["Configuring Data Mashup Projects Using Joins" on page 16](#page-15-0) **See Also**

- ["Creating and Deploying a Composite Application to Complete a Data Mashup Project" on](#page-17-0) [page 18](#page-17-0)
- ["Testing the Deployment of a JBI Composite Application" on page 21](#page-20-0)
- ["Viewing the Data" on page 23](#page-22-0) For additional information, see:
- [Using the Sun Data Mashup Engine](#page-4-0)

## <span id="page-8-0"></span>**Designing Data Mashup Projects**

The following procedure leads you through the necessary steps to design a Data Mashup project, and includes:

- Creating a virtual database
- Adding a minimum of two types of external data, for example a spreadsheet and a text file
- Creating a Data Mashup project

**Note –** Requires Java CAPS 6 Update 1 or Sun GlassFish ESB.

For this procedure you are going to create a federated join using two data files, a MS Excel spreadsheet (company-data.xls) and a delimited text file (supplier-address.txt). Ensure that you have your data files accurately set up before beginning the procedure. The files used in the procedure include the following information.

| EQ162 | Funnel          | Shelly glass and labs         | LC05647 |
|-------|-----------------|-------------------------------|---------|
| EQ763 | Spirit          | Torry Harris Equipment        | LC23456 |
| EQ785 | Beaker          | Torry Harris Equipment        | LC23456 |
| EQ232 | Wire mesh       | Angels Enterprises            | LC34267 |
| EQ892 | Stirrer         | Stirrer Angels Enterprises    | LC34267 |
| EQ232 | Wire mesh       | Kittens Inc.                  | LC45634 |
| EQ763 | Asbestos sheets | Labkron Instruments           | LC56473 |
| EQ785 | Beaker          | Labkron Instruments           | LC56473 |
| EQ162 | Funnel          | Labtech Inc.                  | LC56743 |
| EQ763 | Asbestos sheets | Labtech Inc.                  | LC56743 |
| EQ763 | Spirit          | Peter Labs and<br>Instruments | LC63234 |
| EQ563 | Test tube       | Peter Labs and<br>Instruments | LC63234 |
| EQ092 | Pipette         | Patel Lab Exports             | LC67384 |
| EQ243 | Bunsen burner   | Alaska Lab Equipment          | LC76483 |
| EQ892 | Stirrer         | Alaska Lab Equipment          | LC76483 |

**TABLE 1** Contents of company-data.xls Spreadsheet

<span id="page-9-0"></span>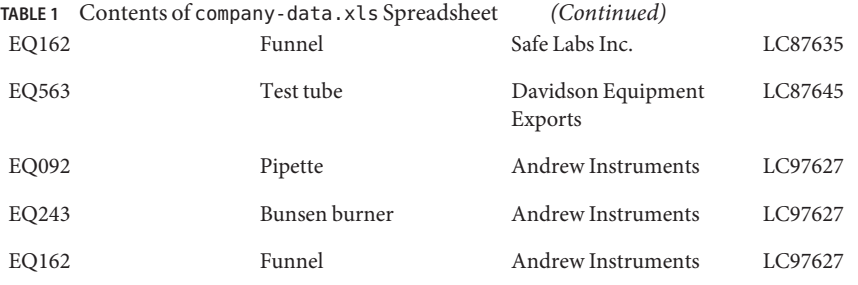

**TABLE 2** Contents of supplier-address.txt Delimited Text File

LC76434|Yahoo Labs and Instruments|1285, 1st Avenue 69th and 70th, New York, NY 10021

LC76323|Isabel Instruments|330 SUNRISE HIGHWAY, ROCKVILLE CTR, NY 11570

LC76483|Alaska Lab Equipment|275 SOUTH STREET, OYSTER BAY, NY 11771

LC63234|Peter Labs and Instruments|430 E MAIN ST, BAY SHORE, NY 11706

LC34267|Angels Enterprises|2950 AVENTURA BLVD, AVENTURA, FL 33180

LC45634|Kittens Inc.|South Town Center, 10450 S State St, Sandy, UT 84070

LC87635|Safe Labs Inc.|Guadalupe Center, 333 Montezuma Ave, Santa Fe, NM 87501

LC56473|Labkron Instruments|Casis Village, 2700 Exposition, Austin, TX 78703

LC56743|Labtech Inc.|Midtown, 911 W 38th St, Austin, TX 78705

LC67384|Patel Lab Exports|3 University Dr, Augusta, ME 04330

LC05647|Shelly glass and labs|633 W 5th St Los Angeles, CA 90071

LC87645|Davidson Equipment Exports|South Town Center, 10450 S State St, Sandy, UT 84070

LC23456|Torry Harris Equipment|Fairlawn Drive Up, 5325 Sw 21st St, Topeka, KS 66604

LC97627|Andrew Instruments|Valero 4550, 115 N Greeley Hwy, Cheyenne, WY 82001

The spreadsheet and delimited text file can be downloaded from <http://www.esnips.com/web/DataMashupSandraUseCaseFiles>. Note that the name of the \*.xls file that is available to download has been changed from Sandra-data.xls to company-data.xls in the procedure that follows.

### **To Design a Data Mashup Project**

**Before You Begin**

Before beginning this procedure, you must have installed the components listed in ["Sun Data](#page-5-0) [Mashup Engine Overview" on page 6,](#page-5-0) have the above-mentioned files ready and stored on your computer, and have started the NetBeans IDE.

**Note –** To move forward or backward in the procedure, click Next or Back.

- **Create the Data Mashup Database. 1**
	- **a. From the NetBeans IDE tool bar selectTools**→**Virtual Database**→**Create Virtual Database.**
	- **b. In the Create Virtual Database window, type a Database Name that represents the project you are creating.**

In this procedure the database is called VirtualMashupDB.

**c. After naming the database, click Finish.**

A message confirms that you created the database successfully.

**Add external data to the Virtual Database. 2**

**Note –** As stated in Before You Begin, two data sources are used, a spreadsheet and a delimited text file. You are going to merge them into one table. For this step add the spreadsheet to the table, and then fine-tune some of its fields.

There are seven substeps that must be completed to add an external table.

- **a. From the NetBeans IDE tool bar, selectTools**→**Virtual Database**→**Add ExternalTables.**
- **b. In the Add ExternalTables/Choose Virtual Database window, ensure that the appropriate database from the list of available databases is highlighted before continuing.**

In the example, VirtualMashupDB\_1222123456789, which is the database you just created. The underscore–numerical extension has been automatically added to the database name. The extension guarantees that you cannot create two databases with the same name, as no two extensions are the same.

**c. In the Add ExternalTables/Choose Data source window, navigate to the directory that contains the spreadsheet, select it, and click Add.**

In this procedure use company-data.xls. The file now appears in two locations under the Choose Data source pane: File name and Selected Table Source. You can remove it by highlighting the file name in the Selected Table Source and clicking Remove. When you are satisfied that your selection is correct, continue with the procedure.

**Note –** Although you are selecting a file that is located in a local directory, you can also select data located on the web by entering the URL.

**d. In the Add ExternalTables/EnterTable Details window, confirm that the table name, encoding, table type, and resource URL are correct.**

**Note –** The resource URL is the directory path and file name of the spreadsheet you selected.

### **e. In the Add ExternalTables/Choose a Sheet window, click Preview to view the spreadsheet you added to the database.**

In the example, you used company-data.xls, which is Sheet1. If this sheet is not the file you want to work with, select another sheet.

**Note –** After building the table you can change the URL if desired.

For this creation of a Data Mashup project, skip step 5, Choose a (HTML) Table.

### **f. In the Add ExternalTables/ImportTable MetaData window, set how you want to parse the file.**

If the data in the preview does not contain column names, and in the example it does not, deselect the First line contains field names? check box. This is the case for the .xls file you just added, as well as for .csv files, and you must deselect this check box prior to setting the FIELD names.

**Note –** If a data file does not exist, you can select to create one.

#### **g. In the Add ExternalTables/Enter Column Properties window, double-click on a column field to edit it.**

The # symbol represents the numerical order of the columns, and in the example FIELD 1 is the name of the first column. In the example, you are going to change the column names as it makes it easier to know what data is in which column when you merge the spreadsheet and the text file fields together.

Change the column names to names that more appropriately represent the values. Moving forward, change the following spreadsheet column names:

FIELD\_1 PRODUCT\_IDENTIFIER

FIELD 2 PRODUCT

FIELD\_3 VENDOR

FIELD 4 VENDOR CODE

- To populate the Preview Table Content columns, click Back once, and then click Next.
- When you are satisfied that the table represented in the Preview Table Content in the lower portion of the Enter Column Properties window is correct, click Finish.

A message confirms that you created the table successfully. You are now ready to repeat the process and add the text file listed in Before You Begin to the database.

After making your changes, press Enter to see the changes reflected in the Preview Table Content in the lower portion of the Enter Column Properties window.

#### **Add external data to the Virtual Database. 3**

**Note –** As stated in Before You Begin, two data sources are used, a spreadsheet and a delimited text file. You are going to merge them into one table. For this step add the delimited text file to the table, and then fine-tune some of the fields.

- **a. From the NetBeans IDE tool bar selectTools**→**Virtual Database**→**Add ExternalTables.**
- **b. In the Add ExternalTables window, ensure that the appropriate database from the list of available databases is highlighted before continuing.**

In the example, VirtualMashupDB\_1222123456789, which is the database you created. The underscore–numerical extension has been automatically added to the database name. The extension guarantees that you cannot create two databases with the same name, as no two extensions are the same.

**c. Navigate to the directory that contains the delimited text file, select it, and click Add.**

The file now appears in two locations under the Choose Data source pane: File name and Selected Table Source. You can remove the file by highlighting the file name in the Selected Table Source and clicking Remove. When you are satisfied that your selection is correct, continue with the procedure.

**Note –** Although you are selecting a file that is located in a local directory, you can also select data on the web by entering the URL.

**d. In the Add ExternalTables/EnterTable Details window, confirm that the table name, encoding, table type, and resource URL are correct.**

For a delimited text file, which you are using in this example, the table type should be Delimited Flatfile.

**Note –** The resource URL in the example is the directory and file name of the delimited text file you selected.

**e. In the Add ExternalTables/ImportTable MetaData window, set how you want to parse the file.**

Notice that your choices have changed considerably from what was available with the spreadsheet.

■ Use the drop-down boxes to make your changes.

In the example the pipe represents the delimiter, so change the field delimiter from a comma (,) to a pipe  $(|$ ).

- If your delimited data does not contain column names as is true for the example, deselect the First line contains field names? check box.
- Review the text file to ensure that you are satisfied with your selections.

**Note –** If a data file does not exist, you can select to create one.

### **f. In the Add ExternalTables/Enter Column Properties window, edit the Column Definitions if desired.**

Notice that you now have column names that match the column names in the spreadsheet before you changed them, such as FIELD\_1, FIELD\_2, and so on. If you changed the column names for the spreadsheet, and you did, you must also change the column names for the delimited text file. If there are columns that are similar between the two data files, the names you use for the related columns in the delimited data file must match the names you set in the spreadsheet.

Change the column names to names that more appropriately represent the column values. Moving forward, make the following changes to the delimited text file FIELD names:

FIELD 1 VENDOR CODE

FIELD\_2 VENDOR

FIELD 3 VENDOR ADDRESS

- To populate the Preview Table Content columns, click Back once, and then click Next.
- Click Finish when ready.

A message confirms that you created the table successfully. You are now ready to verify that your Data Mashup database has the correct tables.

#### **Verify that the database has the correct tables in the NetBeans IDE. 4**

- **a. Under the Services tab expand the Databases node.**
- **b. Right–click the database you created and select Connect.**

You are now connected to the database you created.

**c. Expand the database, expand theTables node, right click one of the tables you are using, and select View Data.**

Repeat this step to view the other table. The tables used in this procedure are COMPANY\_DATA and SUPPLIER\_ADDRESS.

- **Create a Data Mashup Project Using the NetBeans IDE. 5**
	- **a. From the NetBeans IDE tool bar select File**→**New Project.**
	- **b. In the New Project window do the following in the Choose Project pane.**

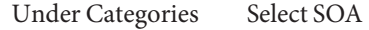

Under Projects Select Data Mashup Module

**c. In the New Business Process Application window, name your Data Mashup project** DemoDMProject**, retain or change the location where you want to create the project, and click Finish.**

The project is created and appears as an active project under the Projects tab.

- **Create a new EDM. 6**
	- **a. Under the NetBeans IDE Projects tab, right–click the** DemoDMProject **project you just created, and select New**→**EDM.**
	- **b. In the New File window under the Name and Location pane type a name for the Data Mashup file and click Finish.**

For this exercise, name the file demoDMfile; the program adds the . edm extension.

**Note –** The Collaborations directory has already been created and is in the path, which is listed in the Created File field.

The file name you created under the Data Mashup application package (in the example, demoDMfile.edm) appears in the Project tree, the EDM Editor opens in a new blank canvas, and the Tool Operators palette appears.

- You are now ready to configure your Data Mashup project. For specific instructions on how to do this see ["Configuring Data Mashup Projects Using Joins" on page 16.](#page-15-0) **Next Steps**
	- ["Configuring and Starting the Sun GlassFish Enterprise Server" on page 7](#page-6-0) **See Also**
		- ["Creating and Deploying a Composite Application to Complete a Data Mashup Project" on](#page-17-0) [page 18](#page-17-0)
		- ["Testing the Deployment of a JBI Composite Application" on page 21](#page-20-0)
		- ["Viewing the Data" on page 23](#page-22-0)
			- For additional information, see:
		- [Using the Sun Data Mashup Engine](#page-4-0)

## <span id="page-15-0"></span>**Configuring Data Mashup Projects Using Joins**

After creating a Data Mashup project wherein you have brought all your diverse data into a common staging area, you are ready to create a federated view of the data. This topic provides the necessary steps for you to create data joins using the data stored in the staging tables.

**Note –** Requires Java CAPS 6 Update 1 or Sun GlassFish ESB.

## ▼ **To Add a Join**

**Before You Begin**

Before creating a join, you must have a virtual database, Data Mashup project, the NetBeans IDE must be running, and you must be connected to the virtual database.

- **If necessary, connect to the virtual database. 1**
	- **a. In the NetBeans IDE, select the Services tab and expand the Databases.**
	- **b. Right-click the database you want to start and select Connect.** In this procedure, start VirtualMashupDB\_1222123456789.
- **In the NetBeans IDE Project tree, expand your Data Mashup project. 2**

Under the default package you should see the Data Mashup file you created when creating a Data Mashup project, demoDMfile.edm (see ["Designing Data Mashup Projects" on page 9\)](#page-8-0).

**Note –** demoDMfile.edm also appears as a tab in the center pane.

- **In the NetBeans IDE center pane, double-click** demoDMfile.edm **to open the NetBeans IDE Canvas. 3**
- **Add the tables you want to join to the canvas. 4**
	- **a. In the EDM Editor tool bar click the AddTable icon.**

**Note –** If the Projects tab covers some of the tools available for use with the canvas, and you do not see the Add Table icon, click the Projects tab to close the pane or click the Restore Window icon on the canvas tool bar.

### <span id="page-16-0"></span>**b. In the Select SourceTable window, select the database.**

In this procedure, use VirtualMashupDB\_1222123456789. After selecting the database, the tables you added to it appear in the Tables area on the right side of the window. You are using the SUPPLIER ADDRESS and COMPANY DATA tables.

### **c. Highlight the tables and click Select.**

Repeat this step if necessary to add both tables to the Table Selection area.

### **d. Click OK.**

The window closes and the tables, along with Runtime Input, appear on the canvas. You are now ready to create the join.

#### **From theTable Operators palette, drag the Join operator onto the canvas. 5**

You are now ready to merge your tables into one table. In the example you are going to merge SUPPLIER\_ADDRESS and COMPANY\_DATA.

#### **In the Create New Join View window, click All> to move the tables to the SelectedTables list. 6**

In the example, both tables appear in the Preview area and are linked to the join. You can edit the join types using the drop-down dialog.

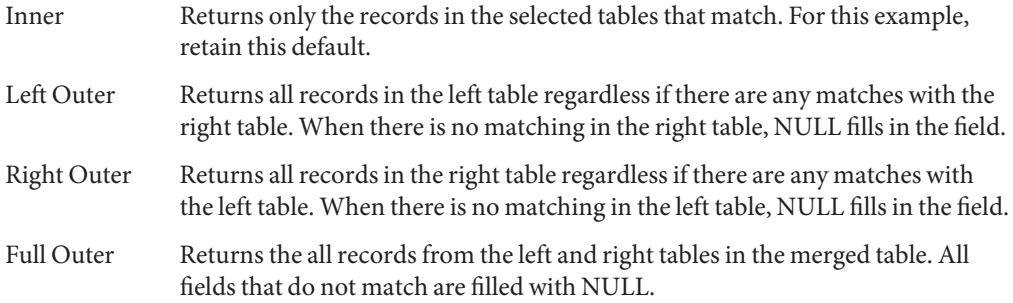

### **Click OK. 7**

The root join is added to the canvas and is linked to the two tables.

## ▼ **To Edit a Join Condition**

### **Before You Begin**

Before editing a join, you must have a virtual database, Data Mashup project, the NetBeans IDE must be running, you must be connected to the virtual database, and have added a join.

#### **Right-click the Root JoinWidget on the canvas and then click Edit Join Condition. 1**

The Edit Join Condition window, also called the Condition Builder, opens.

#### <span id="page-17-0"></span>**Create a join condition in the Edit Join Condition window. 2**

- **a. Drag a column from a table onto the empty canvas on the right.**
- **b. Drag and drop a comparison, string, or another operator onto the canvas**

In this example, use the equal  $(=)$  sign.

**c. Drag a column from the second table onto the canvas to complete the query.**

Even though there are two join conditions that match from the tables, VENDOR and VENDOR CODE, you only need to complete one join with the equal sign.

**d. When satisfied with your join conditions, click OK.**

The Edit Join Condition window closes. You are almost ready to create and deploy a composite application which contains your Data Mashup project. This step enables you to view your data on the web. However, first you need to save your project.

### **To save the project, right-click it and select Build Project. 3**

A WSDL is created within the Collaboration node. In the example, DemoDMProject demoDMfile engine.wsdl.

- You are now ready to create and deploy a composite application in the Sun GlassFish Enterprise Server. For detailed instructions on how to perform this task, see "Creating and Deploying a Composite Application to Complete a Data Mashup Project" on page 18. **Next Steps**
	- ["Configuring and Starting the Sun GlassFish Enterprise Server" on page 7](#page-6-0) **See Also**
		- ["Designing Data Mashup Projects" on page 9](#page-8-0)
		- ["Testing the Deployment of a JBI Composite Application" on page 21](#page-20-0)
		- ["Viewing the Data" on page 23](#page-22-0) For additional information, see:
		- [Using the Sun Data Mashup Engine](#page-4-0)

## **Creating and Deploying a Composite Application to Complete a Data Mashup Project**

Before a Data Mashup project can be opened and used in a browser, it must be added to a composite application project. You use the composite application project to assemble a deployment unit, which includes the Data Mashup project, for the Java Business Integration <span id="page-18-0"></span>(JBI) server. It is only after a successful deployment of the composite application project that you can open and run your Data Mashup project as a web service in a browser.

**Note –** Requires Java CAPS 6 Update 1 or Sun GlassFish ESB.

## ▼ **To Create and Deploy a Composite Application**

#### **Before You Begin**

Before you can create and deploy a composite application, you must have created a Data Mashup project, set the join conditions, the NetBeans IDE must be running, and you must be connected to the virtual database. For information on how to perform these tasks, see ["Designing Data Mashup Projects" on page 9](#page-8-0) and ["Configuring Data Mashup Projects Using](#page-15-0) [Joins" on page 16.](#page-15-0)

**Note –** To move forward or backward in the procedure, click Next or Back.

- **Create a composite application. 1**
	- **a. In the NetBeans IDE tool bar select File**→**New Project.**
	- **b. In the New Project window, select SOA from Categories and Composite Application from Projects, and then click Next.**

**Note –** This step creates an empty Composite Application project that may have multiple BPEL modules and Java Business Integration (JBI) modules. SOA may already be selected.

**Name the composite application project and set the location for it in the New Composite 2 Application Project window, and then click Finish.**

In the example, retain the defaults: CompositeApp1 (project name) and C:\Documents and Settings\<username>\My Documents\NetBeansProjects (project location).

**Note –** If you do not want this project to be set as a main project make sure you deselect the Set as Main Project check box.

The following happens:

- A Composite Application project is created under the Projects tab in the NetBeans IDE
- The Composite Application Service Assembly (CASA) editor opens up in the NetBeans IDE

You are now ready to add a Data Mashup application to the JBI modules of the composite application.

- **Under the Projects tab in the NetBeans IDE, add the Data Mashup project and its JAR files to the 3 composite application by right-clicking JBI Modules and selecting Add JBI Module.**
	- Right-click the deployment JBI node, in the example, CompositeApp1, and select Add JBI Module.
	- Right-click JBI Modules and select Add JBI Module.

Either action opens the Select Project window.

### **In the Select Project window, highlight the Data Mashup application in the list and click Add 4 Project JAR Files.**

In the example, demoDMProject. This builds the service engine deployment JAR file. If you do not see the Data Mashup project in the left pane of the window, navigate to the directory that contains it. The Data Mashup application, in the example, (EDM)DemoDMProject, is added to the CASA Editor canvas as a JBI module.

### **In the CASA Editor, right-click in theWSDL Ports area and select AddWSDL Port. 5**

The Select WSDL Port window appears, listing all the available WSDL ports.

#### **In the SelectWSDL Port window, select** http **and** soap **and then click OK. 6**

An HTTP port named casaPort1 and a SOAP port named casaPort2 appear in the WSDL Ports area of the canvas.

**Note –** Data Mashup only supports the http and the soap WSDLs.

If you want to use the procedure to test the deployment of your composite application, when creating the WSDL port you must use the soap WSDL binding and not the http WSDL binding.

#### **Build the composite application. 7**

Check your output in the bottom pane to ensure that the composite application built successfully.

<span id="page-20-0"></span>**Note –** If the build fails, do the following:

- a. In the Projects pane, expand the composite application project, if not already expanded, and select the \*.wsdl under Process File.
- b. In the CASA Editor, select the Source tab.
- c. Scroll down until you see

<http:address location="http://localhost:\${HttpDefaultPort}/ casaservice1/casaPort1"/>

- d. Change casaPort1 to another port number, such as casaPort6.
- e. Build the composite application again.
- **Drag the purple HTTP and SOAP consumer endpoints in theWSDL Ports pane to the green** (EDM)DemoDMProject**. 8**
- **Build the composition application a second time. 9**

#### **Deploy the composite application. 10**

In this example, you deployed CompositeApp1. You should see a message in the Output pane that tells you that the build was successful.

If you used the soap WSDL binding, you can test the deployment of your composite application. See "Testing the Deployment of a JBI Composite Application" on page 21. **Next Steps**

- ["Configuring and Starting the Sun GlassFish Enterprise Server" on page 7](#page-6-0) **See Also**
	- ["Designing Data Mashup Projects" on page 9](#page-8-0)
	- ["Configuring Data Mashup Projects Using Joins" on page 16](#page-15-0)
	- ["Viewing the Data" on page 23](#page-22-0)

For additional information, see:

■ [Using the Sun Data Mashup Engine](#page-4-0)

### **Testing the Deployment of a JBI Composite Application**

This topic leads you through the steps to test the deployment of your JBI composite application.

**Note –** Requires Java CAPS 6 Update 1 or Sun GlassFish ESB.

## **To Test the JBI Application Deployment**

#### <span id="page-21-0"></span>**Before You Begin**

Before you can test the deployment of a JBI composite application, you must have created a Data Mashup project, set the join conditions, created and deployed a composite application using the SOAP WSDL port, the NetBeans IDE must be running, and you must be connected to the virtual database. For additional information about these tasks, see:

- ["Designing Data Mashup Projects" on page 9](#page-8-0)
- ["Configuring Data Mashup Projects Using Joins" on page 16](#page-15-0)
- ["Creating and Deploying a Composite Application to Complete a Data Mashup Project" on](#page-17-0) [page 18](#page-17-0)

**Note –** To move forward or backward in the procedure, click Next or Back.

For this procedure to test the deployment of a composite application to succeed, when creating the WSDL port you must use the soap WSDL binding and not the http WSDL binding.

- **In the NetBeans IDE under the Projects tab, right-click theTest node and choose NewTest Case. 1**
- **In the NewTest Case window, enter a name for the test case and click Next. 2**

For this procedure, use the name SOAPTestCase1.

**In the NewTest Case window, expand the directory structures for the composite application, 3 select the** \*.wsdl**, and then click Next.**

For example, CompositeApp1.wsdl, which is located under CompositeApp1 – Process Files.

**In the NewTest Case window, select execute for the operation you want to test and click Finish. 4**

The operation you want to test is casaPort2 (Binding="casaBinding2"). You are almost ready to test your deployment. However, before you run the test, you must set the variables in the XML Editor.

- **In the XML Editor, replace the** ?string? **variables with a numeral.** For example, 0. **5**
- **Under theTest node in the Projects pane, right–click the SOAP test case and choose Run.** In this example, SOAPTestCase1. **6**
- See ["Viewing the Data" on page 23](#page-22-0) for steps that must be performed before you can view your data on a browser. **Next Steps**

#### <span id="page-22-0"></span>■ ["Configuring and Starting the Sun GlassFish Enterprise Server" on page 7](#page-6-0) **See Also**

- ["Designing Data Mashup Projects" on page 9](#page-8-0)
- ["Configuring Data Mashup Projects Using Joins" on page 16](#page-15-0)
- ["Creating and Deploying a Composite Application to Complete a Data Mashup Project" on](#page-17-0) [page 18](#page-17-0)

For additional information, see:

■ [Using the Sun Data Mashup Engine](#page-4-0)

### **Viewing the Data**

Before you can open your Data Mashup virtual database as a web service in a browser, you need to ensure that the URL is set up properly.

There are two tasks you can perform prior to opening your Data Mashup virtual database in a browser.

- Choose which table columns you want to display in the browser
- Set the Data Mashup virtual database so that it functions as desired in the browser

**Note –** Requires Java CAPS 6 Update 1 or Sun GlassFish ESB.

### **To Select the Columns That are Exposed in the Browser**

**In the Projects pane, highlight the Data Mashup project you created. 1**

For example, DemoDMProject.

**In the EDM Editor, choose the Design tab. 2**

The ROOT JOIN, Runtime Input, and the SUPPLIER\_ADDRESS and COMPANY\_DATA tables appear in the EDM Editor. The columns that will be exposed in the browser are listed in the tables.

- **a. To prevent a column from appearing the browser, right-click a table, such as** SUPPLIER\_ADDRESS**.**
- **b. In the selection list that appears in the EDM Editor, choose Select Columns.**
- **c. Deselect the columns you do not want to appear in the browser.**

## <span id="page-23-0"></span>▼ **To Invoke aWeb Service with the HTTP Binding Component**

- **Locate and edit the URL for the Data Mashup virtual database. 1**
	- **a. Under the Projects tab, expand the composite application**→**Process Files, and select the WSDL for the project.**

For example, demoCompositeApp and demoCompositeApp.wsdl.

- **b. In theWSDL Editor, choose the Source tab to expose the code for theWSDL.**
- **c. Scroll down until you find the line that is similar to:**

<http:address location="**http://localhost:\${HttpDefaultPort}/casaservice1/casaPort1**"/>

You are going to edit the part of the string that is highlighted in bold. When you are done, the line will look something like: http:addresslocation="http://localhost:9080/casaservice1/casaPort1.

- **d. (Optional) If the casaPort numbers are already in use, for example,** casaPort1 **and** casaPort2**, change the number of casaPort in the string to another number, for example** casaPort6**.**
- **e. Locate the port number for your localhost.**
	- **i. In the Projects pane, expand Servers**→**GlassFish V2**→**JBI**→**Binding Components, and right-click** sun-http-binding**.**
	- **ii. In the sun-http-binding Properties window use the default HTTP port number to replace the string,** \${HttpDefaultPort}**, for example** 9080**.**
- **f. Type the code that sets how you can display your virtual database in the browser.**

For example: ?page=0&row=0&column=0&. When you open your Data Mashup virtual database in the browser, replace the zeros (0) in the string to change how the information for COMPANY\_DATA and SUPPLIER\_ADDRESS is displayed.

- **g. Add the two tables you mashed together to the URL.**
	- **i. In the Projects pane, highlight the Data Mashup project you created.** For example, DemoDMProject.
	- **ii. In the EDM Editor, choose the Source tab.**
- **iii. In the EDM Editor, scroll until you find** FILE\_LOC\_S1\_SUPPLIER\_ADDRESS **and** FILE\_LOC\_S2\_COMPANY\_DATA**.**
- **iv. Add the runtime input,** FILE\_LOC\_S1\_SUPPLIER\_ADDRESS **and** FILE\_LOC\_S2\_COMPANY\_DATA **with** =0& **after the first file name and** =0 **after the second file to your URL.**

If you changed the CASA port number as mentioned above, the URL should now look something like:

http://localhost:9080/casaservice1/casaPort6?page=0&row=0&column=0& FILE LOC S1 SUPPLIER ADDRESS=0&FILE LOC S2 COMPANY DATA=0

If you did not change the CASA port number as mentioned above, the URL should now look something like:

http://localhost:9080/casaservice1/casaPort1?page=0&row=0&column=0& FILE\_LOC\_S1\_SUPPLIER\_ADDRESS=0&FILE\_LOC\_S2\_COMPANY\_DATA=0

**Note –** There are no spaces in this URL.

You are now ready to copy the URL into your browser and view and manipulate your project, which is now functions as a web service.

- **Open a browser and copy the URL into it. 2**
- **Replace the zeros in the URL string to change how the web service displays. 3**

**Note –** If you have any trouble viewing the data, see issue #65 in ["Known Data Mashup Issues"](#page-28-0) [on page 29.](#page-28-0)

**Repeat step 3 with other values. 4**

#### ■ ["Configuring and Starting the Sun GlassFish Enterprise Server" on page 7](#page-6-0) **See Also**

- ["Designing Data Mashup Projects" on page 9](#page-8-0)
- ["Configuring Data Mashup Projects Using Joins" on page 16](#page-15-0)
- ["Creating and Deploying a Composite Application to Complete a Data Mashup Project" on](#page-17-0) [page 18](#page-17-0)
- ["Testing the Deployment of a JBI Composite Application" on page 21](#page-20-0) For additional information, see:
- [Using the Sun Data Mashup Engine](#page-4-0)

## <span id="page-25-0"></span>**Sun Data Mashup Engine Application Configuration**

This topic provides information about the Sun Data Mashup Engine application configuration feature, which enables the dependencies to be externalized and configured. When projects are moved from Development→Staging→Production, this feature can be used to migrate by configuration through the Sun GlassFish Enterprise Server Admin Console or the AppConfig Editor available through the JBI Manager. Using this feature, datasource connectivity configuration at Design–time can be overridden by associating the connection identifiers with jndi resources.

**Note –** Requires Java CAPS 6 Update 1 or Sun GlassFish ESB.

## ▼ **To Configure the Data Mashup Application Engine**

**To correlate the connections with the Sun Java System Application Server (Sun GlassFish Enterprise Server) Admin Console Configurations screen, see the Edit Database Properties window in the EDM Editor. 1**

The source connections, for example SourceConnection1 and SourceConnection2, listed in this window are the connections you need to overwrite. Configure the Connection Pools using the Sun Java System Application Server (Sun GlassFish Enterprise Server) Admin Console for the connections identified in step 1.

**Start the Sun GlassFish Enterprise Server and open the Admin Console. 2**

You are going to use Sun Java System Application Server Admin Console window to configure the connection pools you identified in step 1.

- **In the Admin Console use the Configurations tab to create configuration entries. 3**
	- **a. Under CommonTasks, select JBI**→**Components, and then highlight the component you want to configure.**

For example, sun-edm-engine.

**b. Under the Configurations tab, set the** SourceConnection1 **and** SourceConnection2**.**

For example, SourceConnection1 might equal **jdbc/derbypool** and SourceConnection2 might equal **jdbc/mysqlpool**.

**Associate the Service Unit Endpoint in the EDM Editor canvas to a particular** Config Extension**.** For example, here you are connecting a port, such as port1, to the (EDM) project, such as (EDM)yourProject. **4**

### <span id="page-26-0"></span>**Deploy the project. 5**

After you have deployed the project, your changes to the configuration are applied, providing you with a runtime switch of connections.

- ["Sun Data Mashup Engine Overview" on page 6](#page-5-0) **See Also**
	- ["Configuring and Starting the Sun GlassFish Enterprise Server" on page 7](#page-6-0)
	- ["Designing Data Mashup Projects" on page 9](#page-8-0)
	- ["Configuring Data Mashup Projects Using Joins" on page 16](#page-15-0)
	- ["Creating and Deploying a Composite Application to Complete a Data Mashup Project" on](#page-17-0) [page 18](#page-17-0)
	- ["Testing the Deployment of a JBI Composite Application" on page 21](#page-20-0)
	- ["Viewing the Data" on page 23](#page-22-0)
	- "Sun Data Mashup Engine REST Support" on page 27
	- ["Known Data Mashup Issues" on page 29](#page-28-0)

## **Sun Data Mashup Engine REST Support**

This topic provides information about REST support.

**Note –** Requires Java CAPS 6 Update 1 or Sun GlassFish ESB.

- Resources
	- Identified Resources
		- Tables, views, federated views, data mashups of relational/rss feed
		- Reaching to particular page, row and column
	- Supported Parameters
		- Page: Supports pagination of large result sets
		- Row: Reaches a particular row irrespective of the page
		- Column: Reaches a particular column
		- Extra parameters: depends upon the application configuration
- Constructing Resource URIs in encoding mode

Data Mashup Engine support of REST.

- To get all the records, the URL is:page=0&row=0&column=0
- To reach a particular page, such as the 2nd page, the URL is: page=2&row=0&column=0 If you attempt to reach an invalid page, such as -1, the URL returns all the pages.
- To reach a particular row, such as the 10th row, the URL is: page=2&row=10&column=0

The page value is ignored and only 10th row is displayed. If you attempt to reach a row with an invalid row, all the pages and all the rows are returned.

■ To get all the records of a particular attribute, such as CUSTOMER ID, the URL is: page=0&row=0&column=CUSTOMER\_ID

This lists all the records of attribute CUSTOMER\_ID.

- To get only values of the CUSTOMER ID in 2nd page, the URL is: page=2&row=0&column=CUSTOMER\_ID
- To drill down to the 2nd row of the CUSTOMER\_ID value , the URL is: page=2&row=2&column=CUSTOMER\_ID

In this instance, the page attribute value is ignored.

**Note –** Currently the Data Mashup Engine does not support a POST request.

- Runtime-Input Arguments
	- Runtime-input arguments can be added at Design time
	- Runtime arguments for flat files and tab delimited files are added automatically
- Using Runtime arguments with REST Query
	- The default way to Reach page=0&row=0&column=0&FILE\_LOC\_STUDENTINFO=0

FILE\_LOC\_STUDENTINFO is the runtime argument. Once the runtime argument is defined at design time, it is mandatory to mention this argument while accessing URL.

FILE\_LOC\_STUDENTINFO=0 is the runtime argument that you are accessing with default values. You can overwrite this value by specifying a file name, such as page=0&row=0&column=0&FILE\_LOC\_STUDENTINFO=test.xls.

**Note –** test.xls is the file name that you overwrite; this must be configured in GlassFish as part of application configuration.

### **Related Topics**

- ["Sun Data Mashup Engine Overview" on page 6](#page-5-0)
- ["Configuring and Starting the Sun GlassFish Enterprise Server" on page 7](#page-6-0)
- ["Designing Data Mashup Projects" on page 9](#page-8-0)
- ["Configuring Data Mashup Projects Using Joins" on page 16](#page-15-0)
- ["Creating and Deploying a Composite Application to Complete a Data Mashup Project" on](#page-17-0) [page 18](#page-17-0)
- ["Testing the Deployment of a JBI Composite Application" on page 21](#page-20-0)
- ["Viewing the Data" on page 23](#page-22-0)
- ["Sun Data Mashup Engine Application Configuration" on page 26](#page-25-0)

■ "Known Data Mashup Issues" on page 29

### <span id="page-28-0"></span>**Known Data Mashup Issues**

This topic lists known Data Mashup issues.

Issue #37: Derby database failure

The Derby database fails if the application configuration parameter is used; however, the Derby database works fine when the application configuration extension for the project is not used. This issue is connected with the Connection Pool Configuration for Derby. The URL parameter is mandatory and the user has to explicitly add the property. When this is done, Derby work fine without any modifications.

Issue #65: First record missing when viewing data in browser

During runtime, after the pagination is set in the request URL, the retrieval of the first record from the query is missing. You can verify this by executing Show Data in the Join condition in the EDM Editor. What follows are row and column combinations for the of the first row:

- Page, row, and column are mandatory fields (apart from runtime arguments).
- If the page =0&row=1&column=0, it should display first page.
- If page=1&row=1&column=0, ignore it if it is to show only the 1st row.
- If page=1&row=-1&column=0 and if it has an invalid row number, it ignores the row and displays the 1st page.
- If page=1&row=1&column=Field1, only the value of Field1 of the 1st row is displayed.
- If page= $1\&row=1\&column=invality$  Field and if the column value is invalid, only the 1st row with all the fields is displayed.

Issue #89: Data Mashup module deploys with an invalid application configuration name The Data Mashup module is deployed even if the application configuration name that is specified is invalid. For example, if the Application Configuration name changes from FF  $\times$ to FF\_AC, this behavior does not prevent the Data Mashup module from deploying.

**Note –** Requires Java CAPS 6 Update 1 or Sun GlassFish ESB.

#### **See Also**

- [Using the Sun Data Mashup Engine](#page-4-0)
- ["Sun Data Mashup Engine Overview" on page 6](#page-5-0)
- ["Configuring and Starting the Sun GlassFish Enterprise Server" on page 7](#page-6-0)
- ["Designing Data Mashup Projects" on page 9](#page-8-0)
- ["Configuring Data Mashup Projects Using Joins" on page 16](#page-15-0)
- ["Creating and Deploying a Composite Application to Complete a Data Mashup Project" on](#page-17-0) [page 18](#page-17-0)
- ["Testing the Deployment of a JBI Composite Application" on page 21](#page-20-0)
- ["Viewing the Data" on page 23](#page-22-0)
- ["Sun Data Mashup Engine Application Configuration" on page 26](#page-25-0)
- ["Sun Data Mashup Engine REST Support" on page 27](#page-26-0)